# АВТОМАТИЗИРОВАННАЯ ИНФОРМАЦИОННАЯ СИСТЕМА «УПРАВЛЕНИЕ ПРОЦЕССАМИ РЕАБИЛИТАЦИИ, РАННЕЙ ПОМОЩИ И ДОЛГОВРЕМЕННОГО УХОДА»

Руководство Пользователя

Предоставление в безвозмездное пользование средств реабилитации отдельным категориям граждан

# Содержание

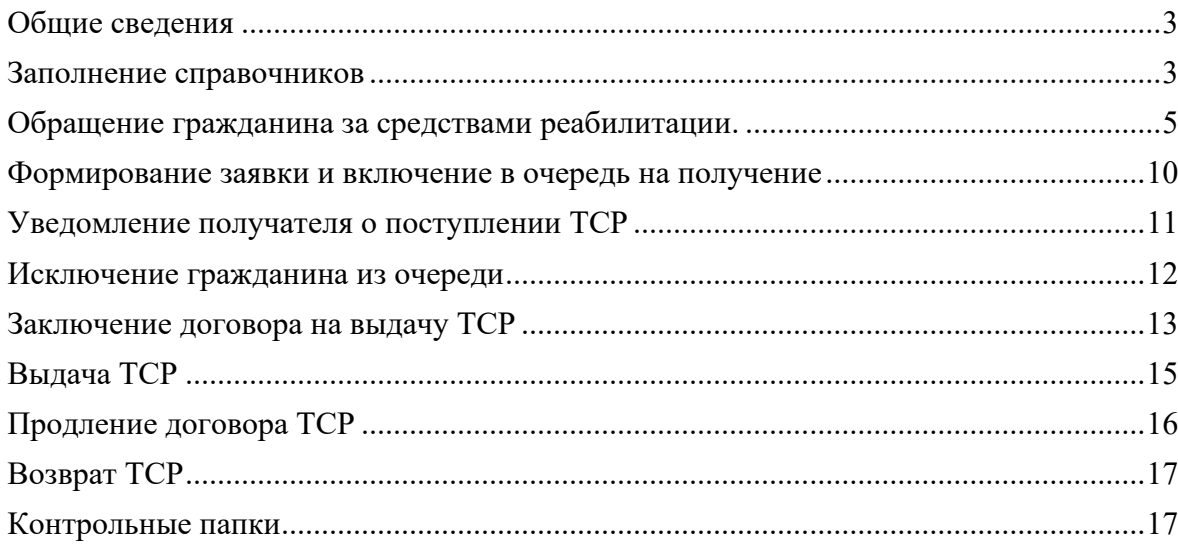

#### <span id="page-2-0"></span>**Общие сведения**

Для организации работ по предоставлению ТСР в ЭСРН создан раздел «ТСР». Раздел содержит папки «Перечень выдаваемых средств реабилитации», «Заявки», «Заявки с истекшим сроком заключения договора», «Договора на выдачу средств реабилитации», «Справочники»,.

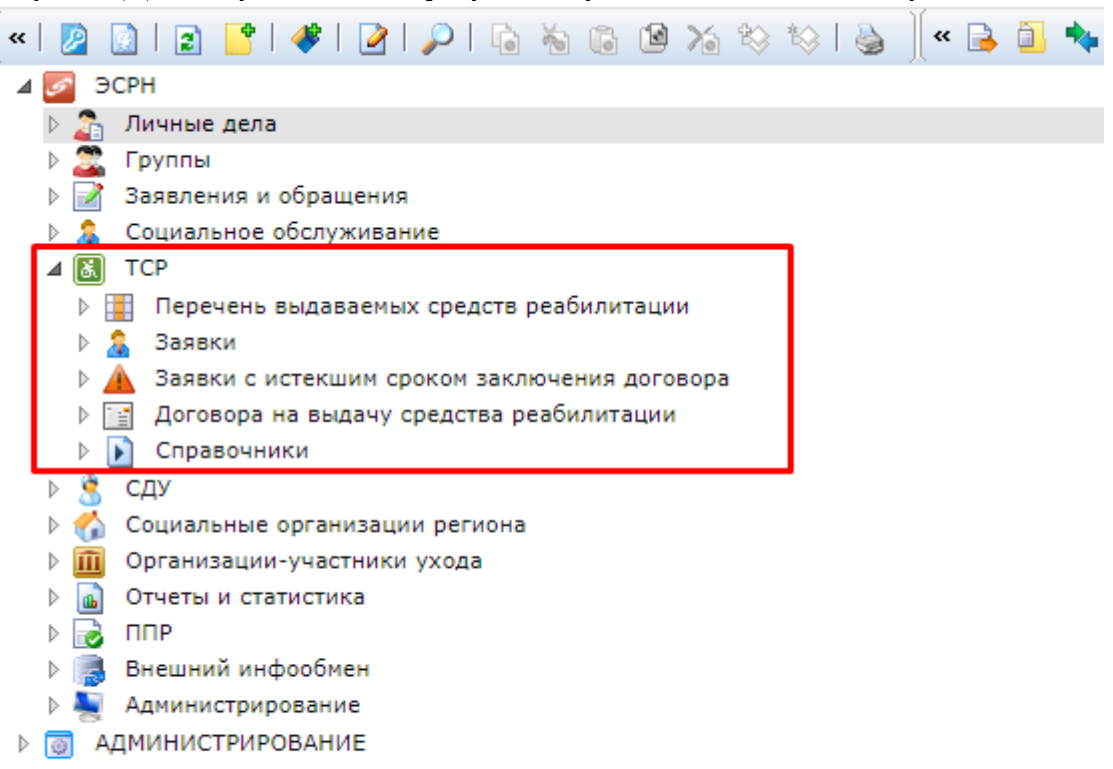

Процесс предоставления средств реабилитации в безвозмездное пользование состоит из следующих шагов:

- Обращение гражданина в органы социальной защиты за получением ТСР,
- Формирование заявки,
- Выдача ТСР,
- Продление договора ТСР.
- <span id="page-2-1"></span>• Возврат ТСР

#### **Заполнение справочников**

Предварительно должны быть заполнены сведения в справочниках: «Группы ТСР/ПОИ», «Виды ТСР» и «Модели ТСР».

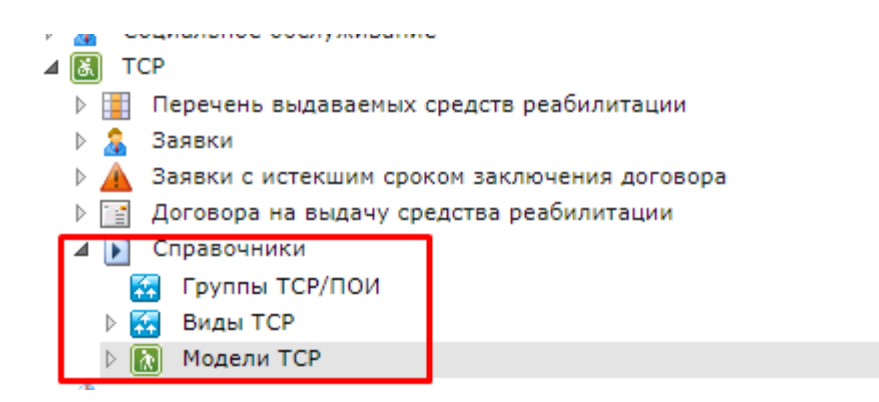

Для создания новой записи в справочниках необходимо использовать утилиту «Создать объект» на панели инструментов.

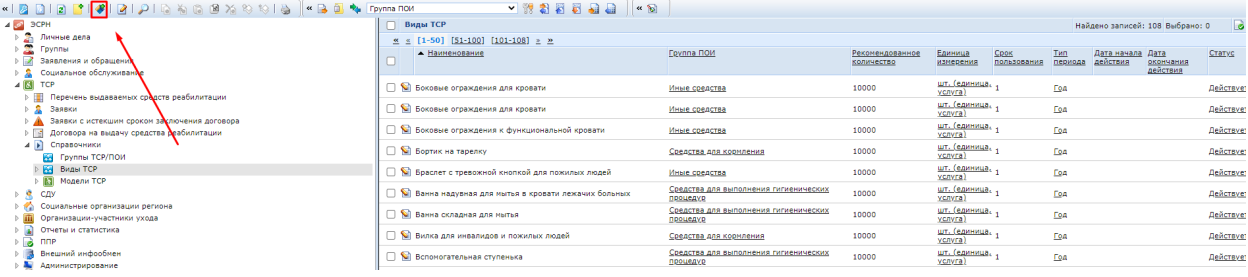

После заполнения указанных справочников **в обязательном порядке** необходимо заполнить «Перечень выдаваемых средств реабилитации». Создать новый объект в перечне можно из консоли с помощью кнопки

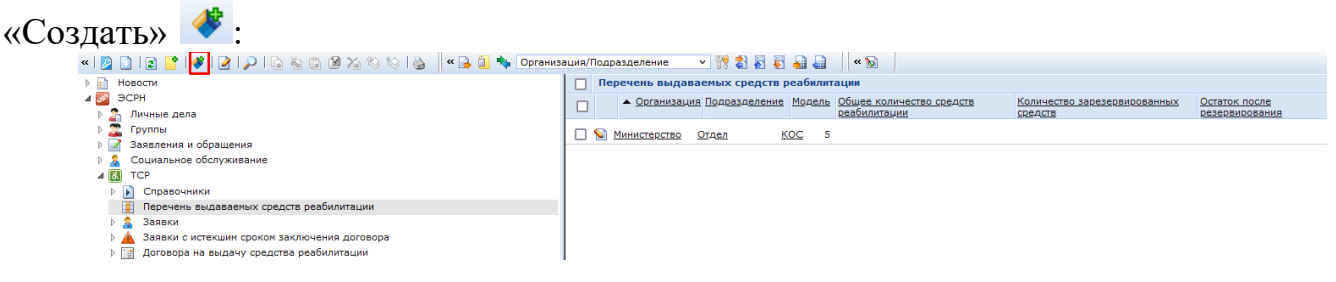

В открывшемся окне заполнить поля «Подразделение», «Модель», «Общее количество средств реабилитации» и «Балансовая стоимость», сохранить, и закрыть:

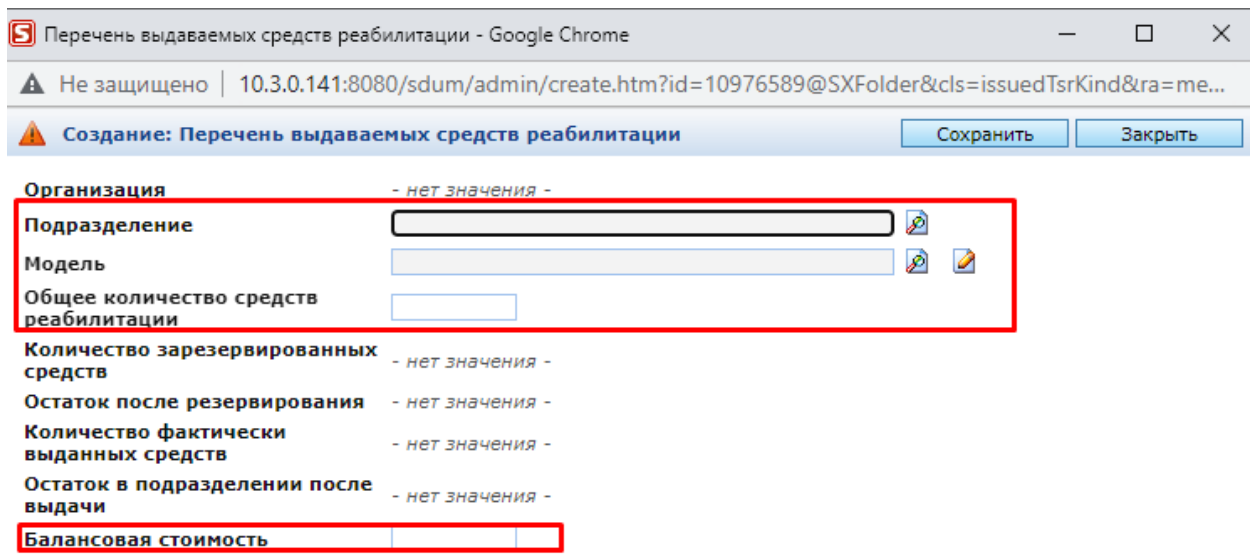

<span id="page-4-0"></span>**Внимание!** Необходимо поддерживать «Общее количество средств реабилитации» в актуальном состоянии!

#### **Обращение гражданина за средствами реабилитации.**

При обращении гражданина в органы социальной защиты в ЭСРН необходимо создать заявление на МСП [«Предоставление в безвозмездное](javascript:void(0);)  [пользование средств реабилитации отдельным категориям граждан](javascript:void(0);)».

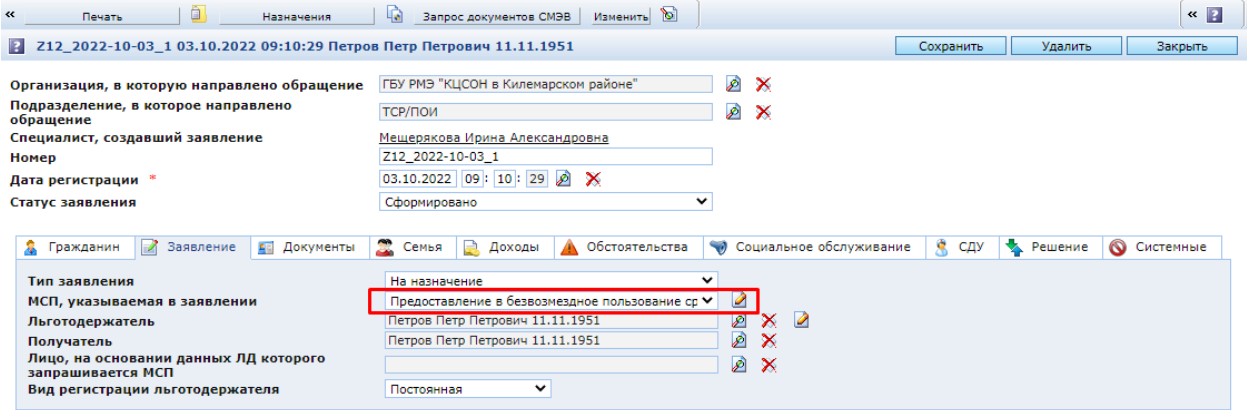

На закладке «Документы» в заявлении должны быть указаны:

- Документ, удостоверяющий личность,
- «Справка или заключение о нуждаемости в средствах реабилитации, выданная учреждением здравоохранения» ИЛИ «Индивидуальная программа реабилитации» ИЛИ «Документ, содержащий сведения об ИПР (ИПРА) инвалида (ребенка - инвалида)»

В справке или заключении о нуждаемости в средствах реабилитации, выданной учреждением здравоохранения, обязательно должны быть заполнены сведения о потребности. Новые сведения создаются с помощью кнопки «Создать»

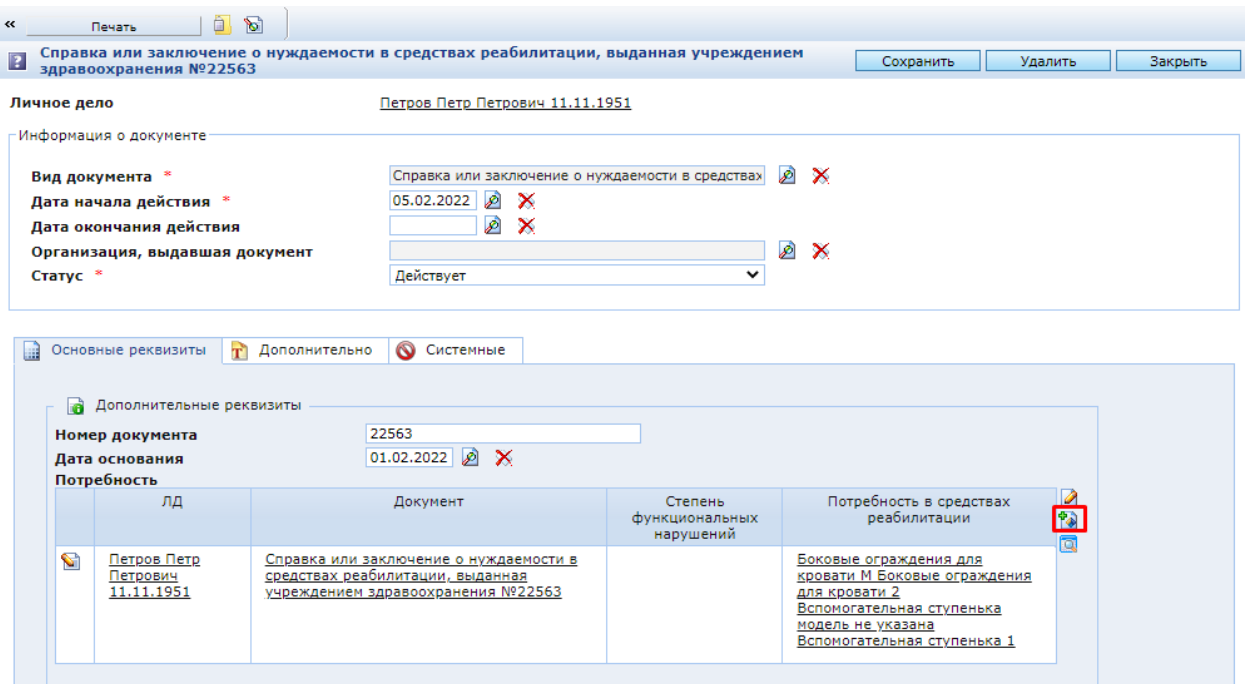

При создании новой записи о реабилитационных мероприятиях сначала нужно сохранить объект, а потом заполнить данные на закладке «ТСР и ПОИ» (а также, в случае необходимости, на закладке «Общая информация»).

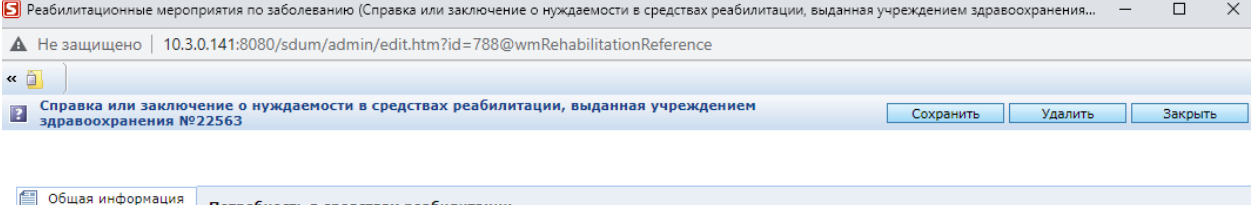

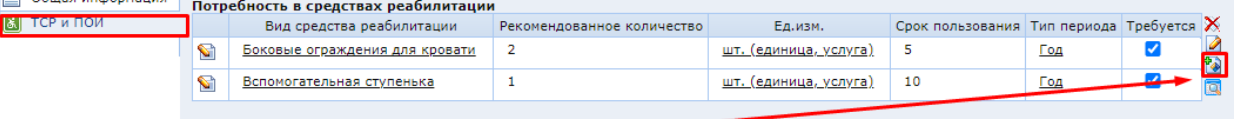

Появится окно, в котором поля, отмеченные знаком \*, необходимо обязательно заполнить

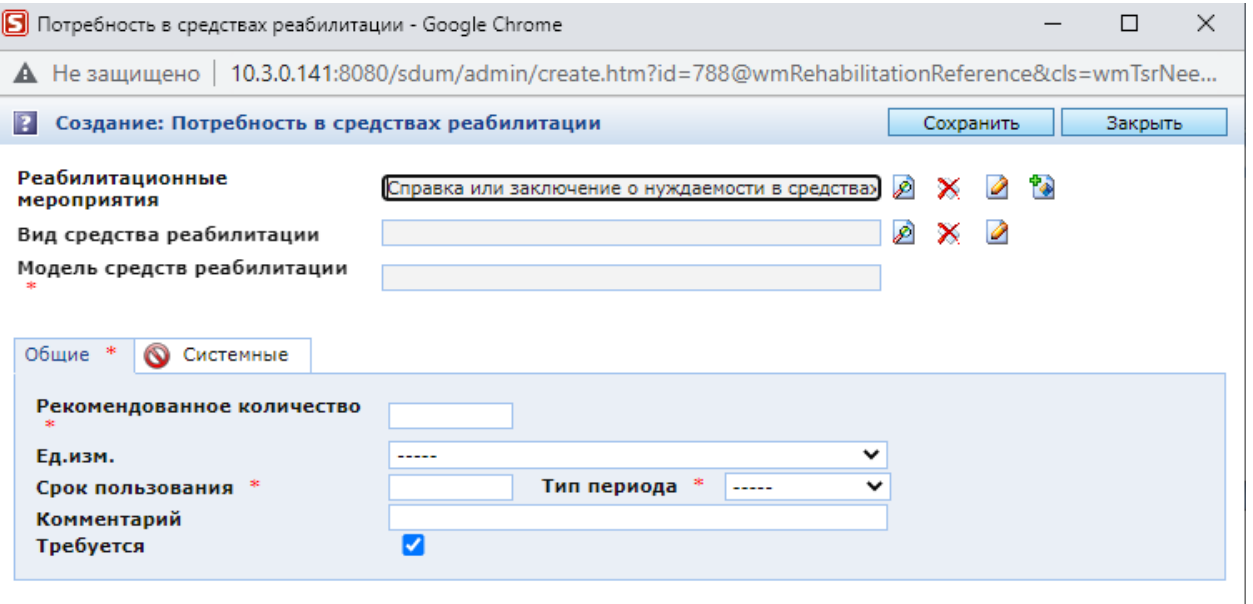

#### Пример заполненной записи

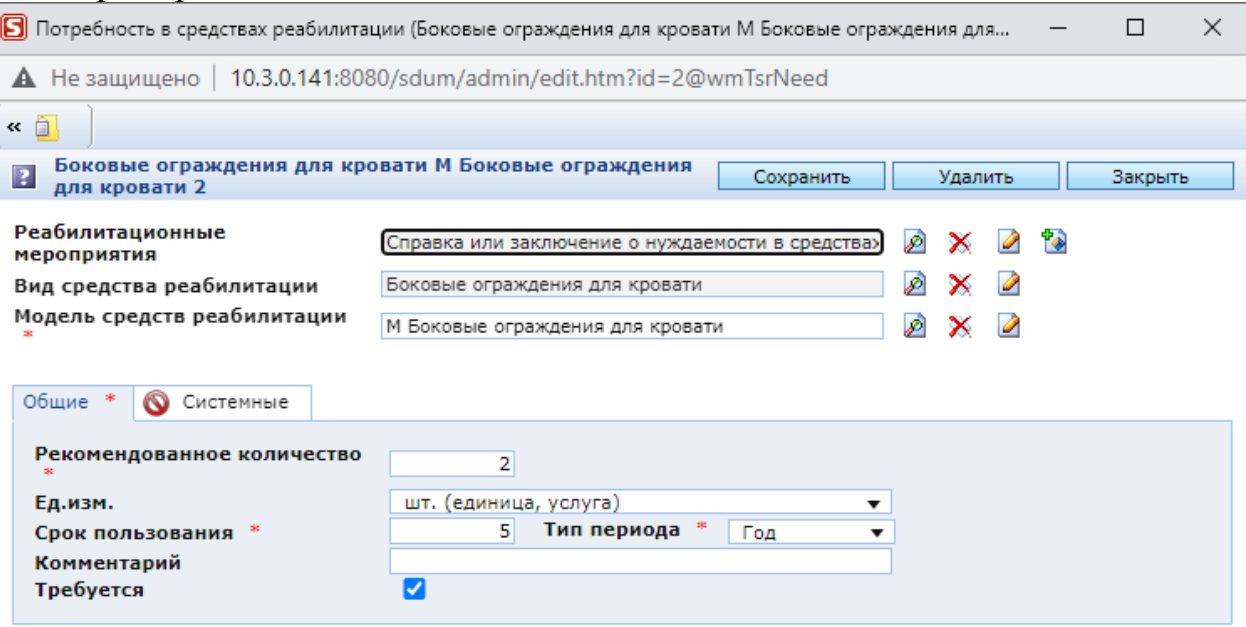

После заполнения записи нажать кнопку «Сохранить», закрыть запись, затем сохранить реабилитационные мероприятия и закрыть запись, потом сохранить документ.

После заполнения необходимых данных нужно сохранить заявление.

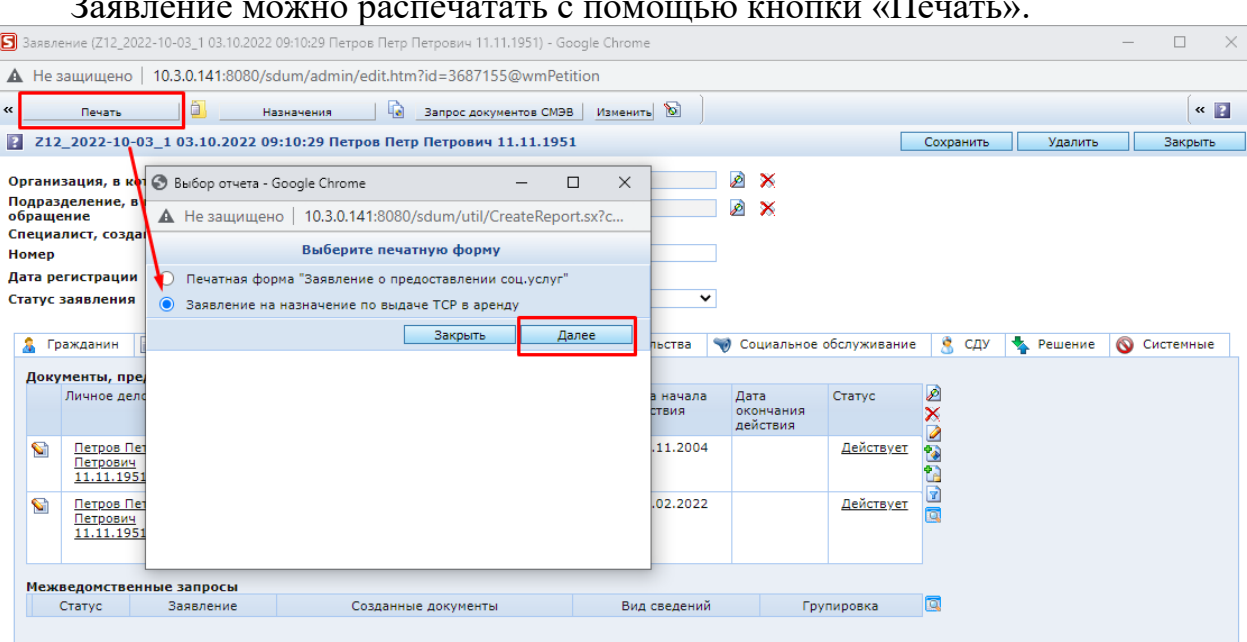

Для принятия решения необходимо воспользоваться утилитой «Назначения» на панели инструментов.

Заявление можно распечатать с помощью кнопки «Печать».

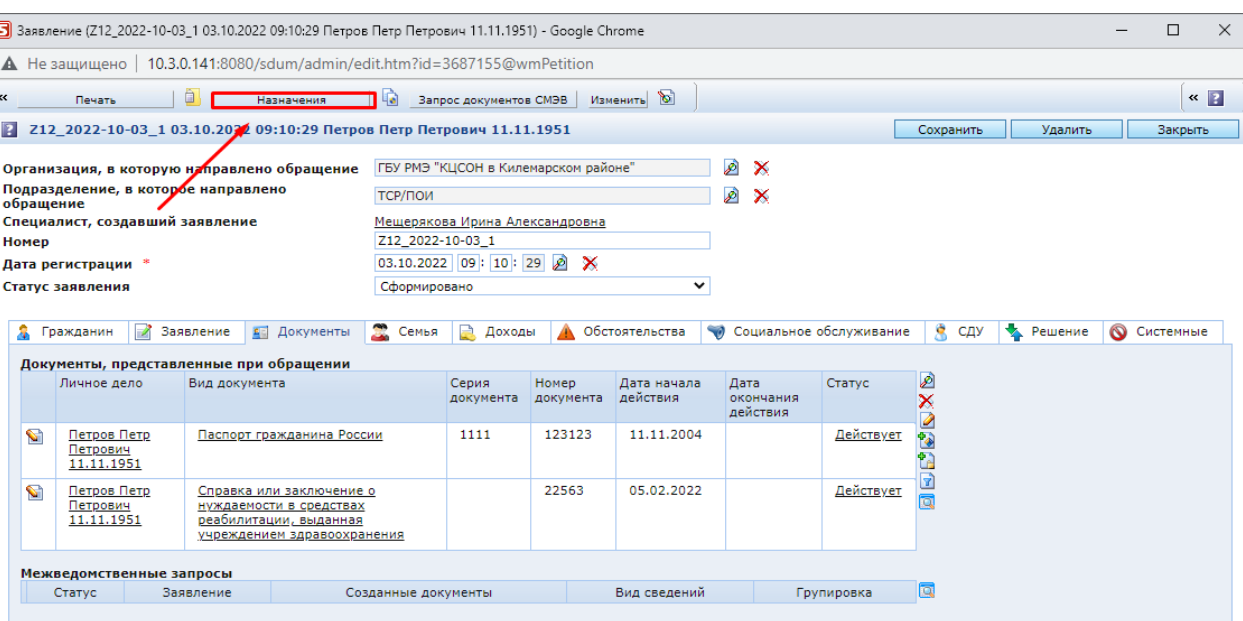

## Выбрать режим работы «Принятие решения по заявлению».

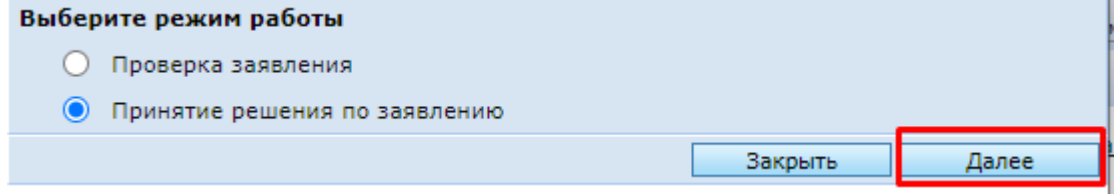

#### В появившемся окне нажать кнопку «Далее».

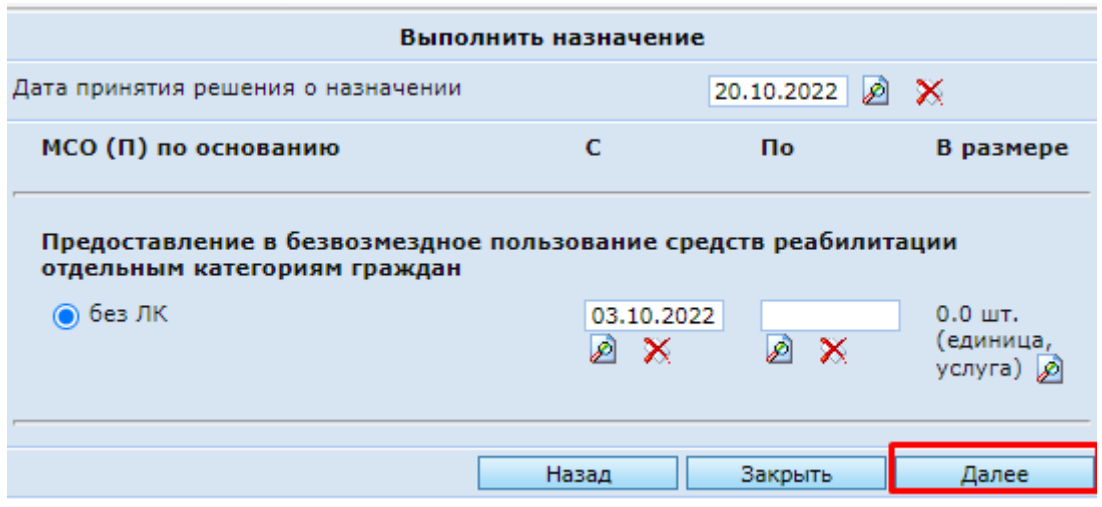

После этого появится информационное окно. В нем нажать кнопку «Закрыть».

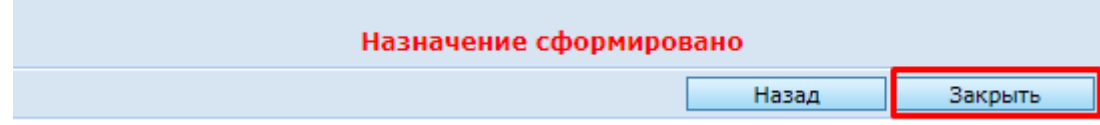

При отрицательном решении по заявлению необходимо заполнить сведения об отказе в окне принятия решения по заявлению:

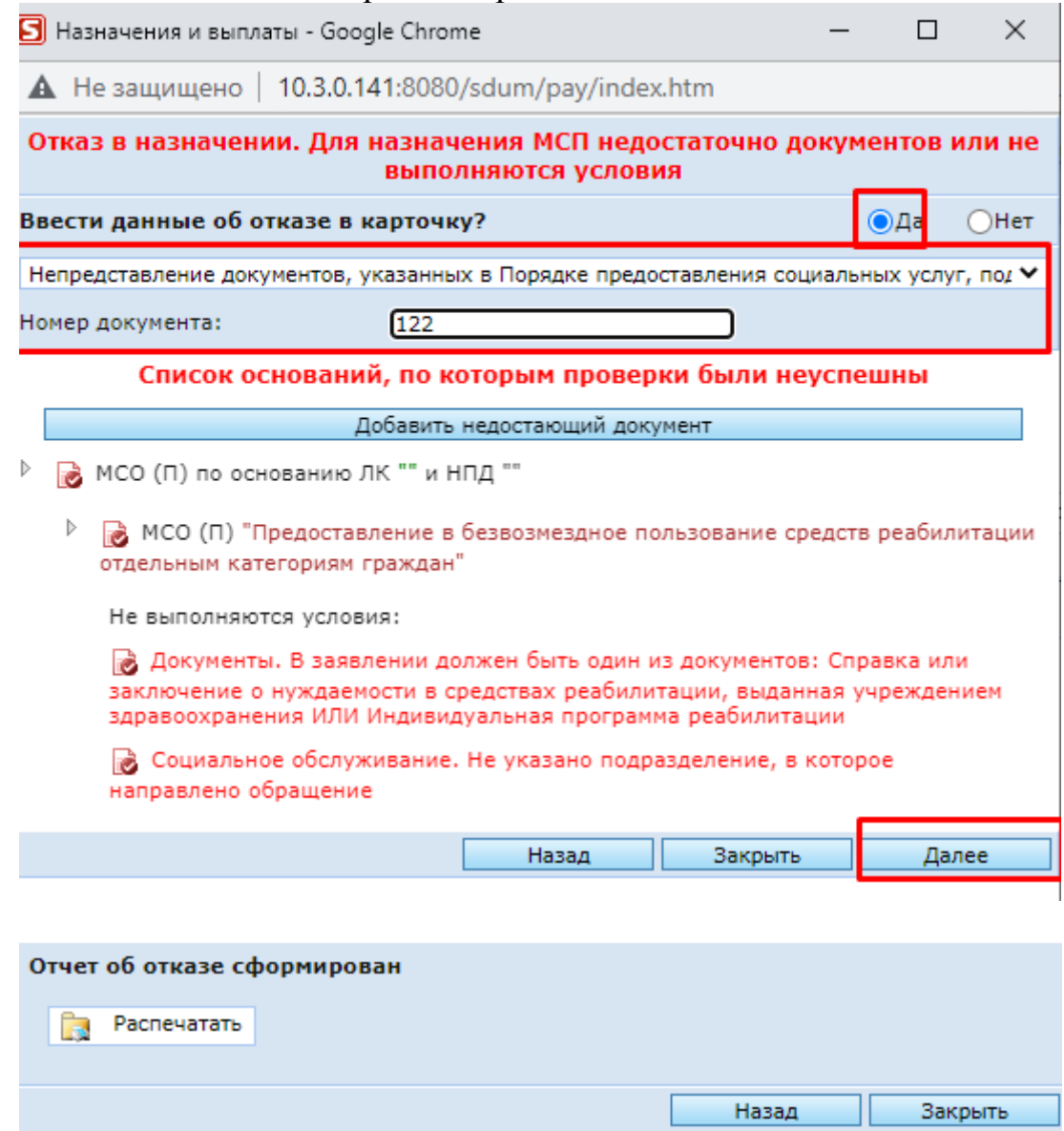

Статус заявления меняется на «Отказ».

Из заявления в статусе «Отказ» на вкладке «Решение» можно распечатать «Протокол» с помощью нажатия на ссылку «Загрузить»:

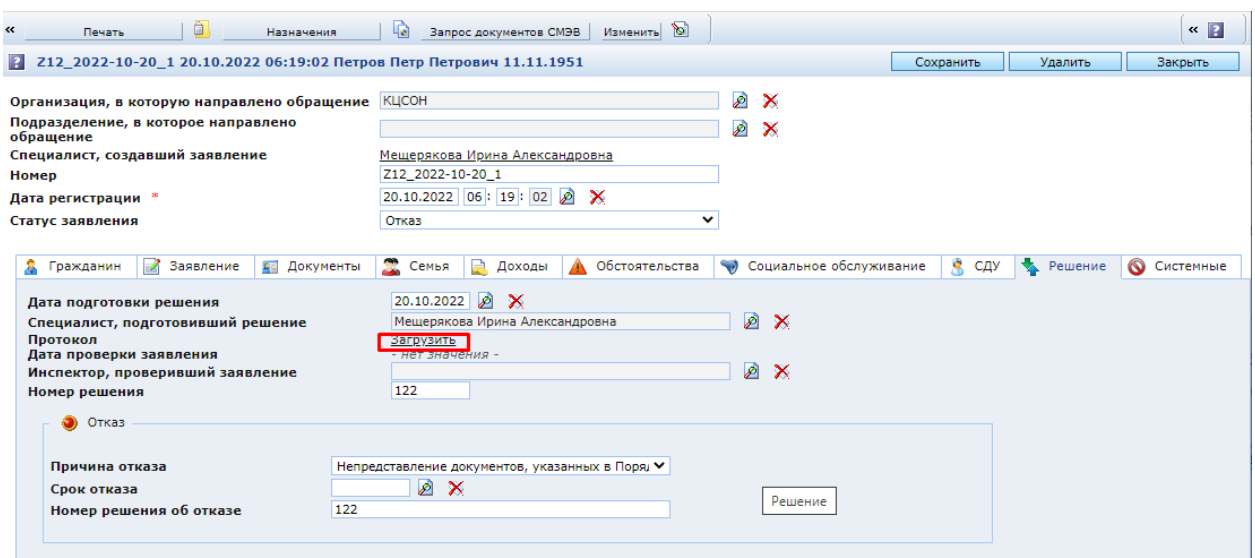

#### <span id="page-9-0"></span>**Формирование заявки и включение в очередь на получение**

При положительном решении по заявлению в ЛД автоматически создается заявка на получение ТСР.

Сведения о заявках отображаются в ЛД на закладке «Обеспечение ТСР»:

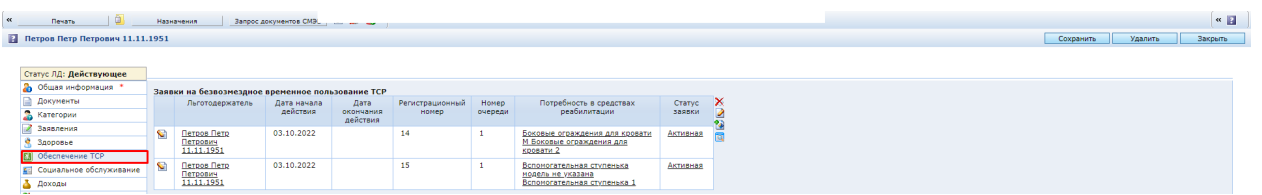

А также в самом заявлении на закладке «Решение»:

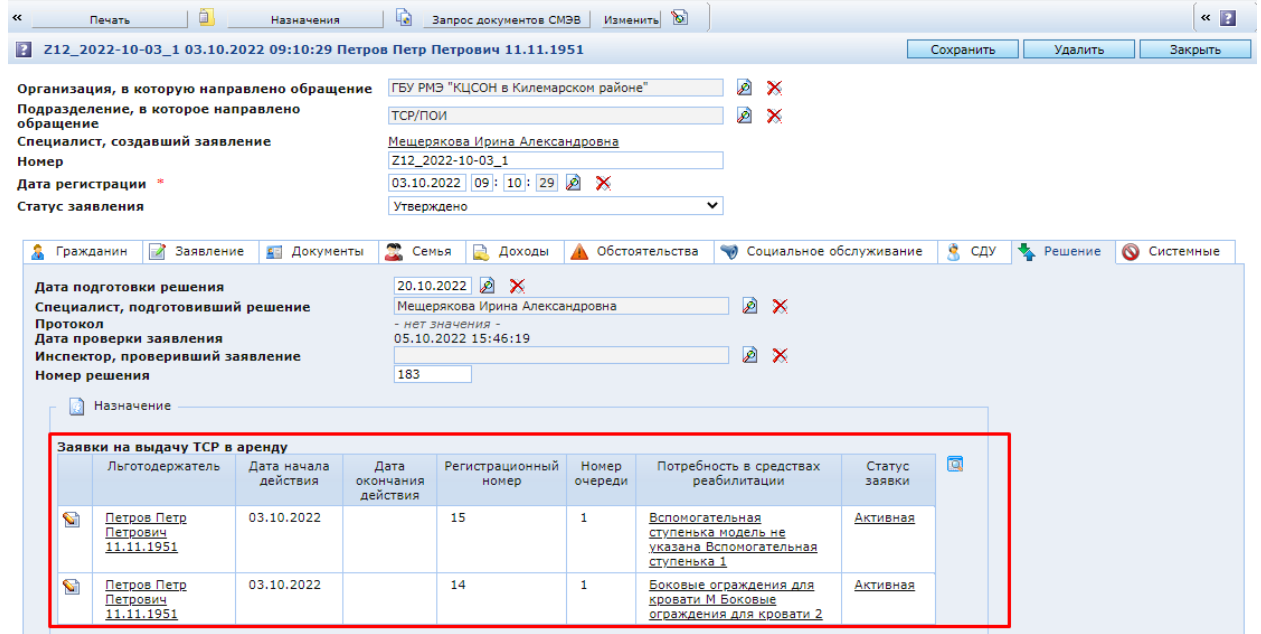

Также все заявки можно просмотреть в папке консоли «Заявки».

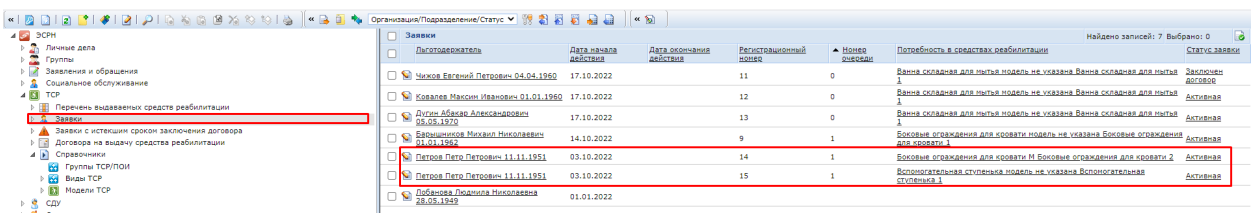

В заявке указываются сведения о потребности в ТСР, о договорах на предоставление ТСР, о возврате ТСР.

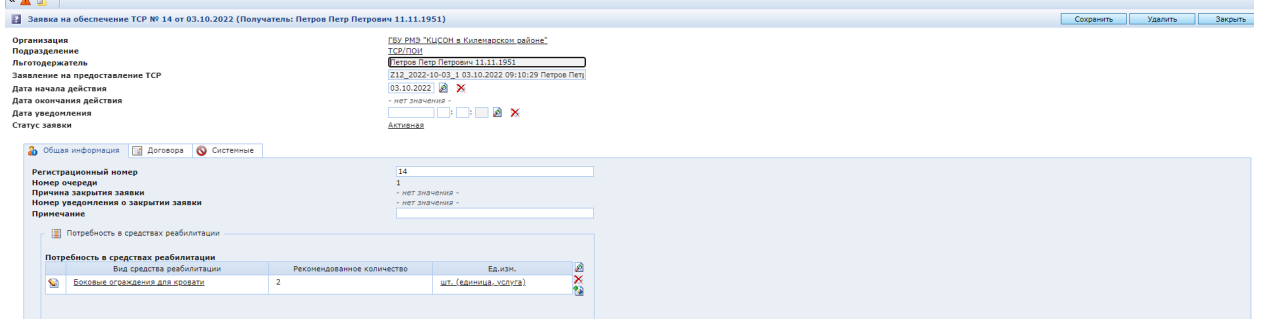

В заявке автоматически заполняется потребность в средствах реабилитации. Потребность в средствах реабилитации заполняется на основании данных из справки или заключения о нуждаемости в средствах реабилитации, выданная учреждением здравоохранения.

<span id="page-10-0"></span>Также автоматически рассчитывается номер очереди в разрезе Учреждений и видов ТСР, указанных в заявке.

#### **Уведомление получателя о поступлении ТСР**

При поступлении ТСР специалист уведомляет гражданина об этом и ставит в заявке дату уведомления.

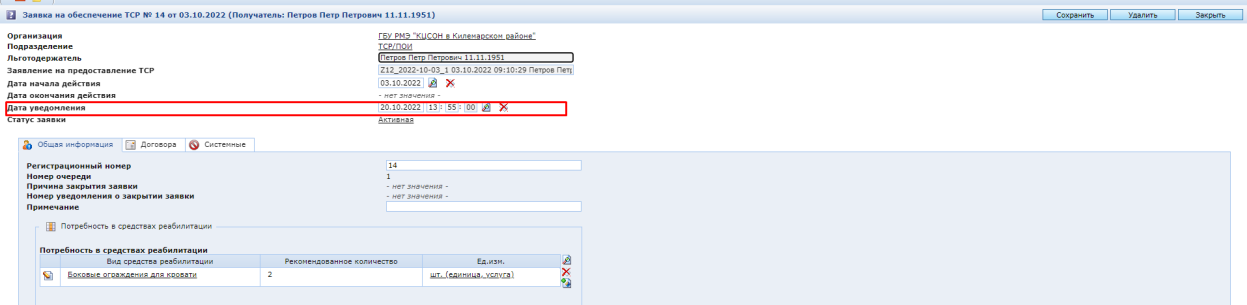

После этого в общем количестве ТСР для Учреждения резервируется количество по данной заявке:

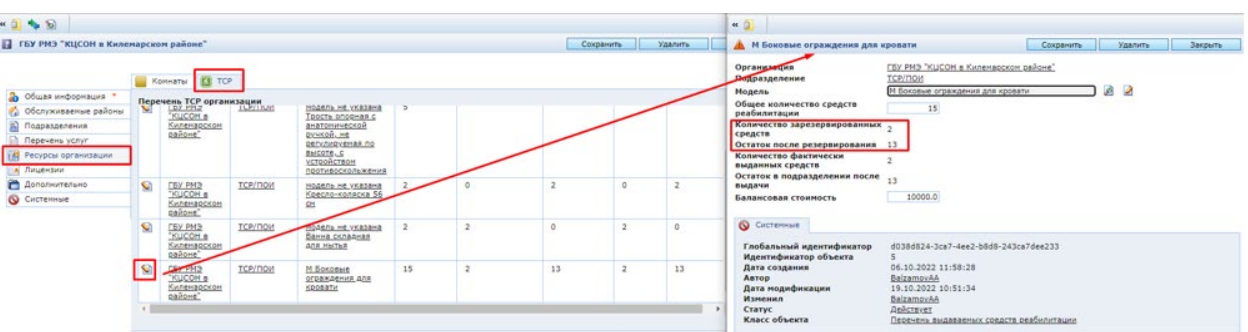

#### <span id="page-11-0"></span>**Исключение гражданина из очереди**

Для исключения гражданина из очереди необходимо в заявке использовать утилиту «Исключить из очереди» на панели инструментов.

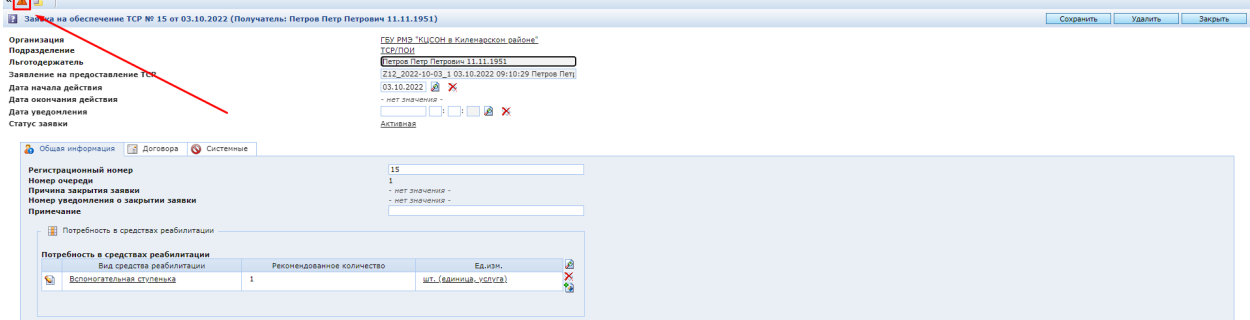

В появившемся окне нужно заполнить все строки и нажать кнопку «Далее».

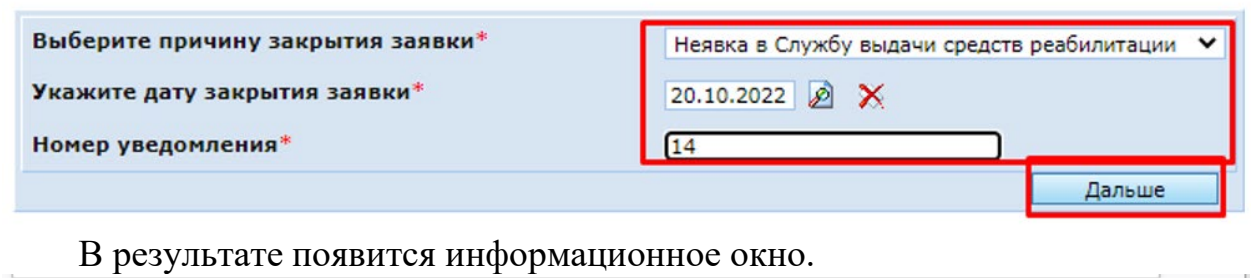

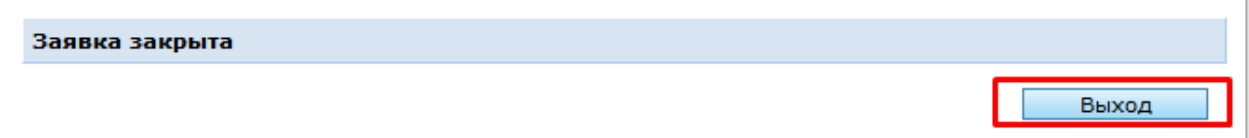

После процедуры закрытия у заявки становится статус «Закрытая», Обнуляется номер очереди, заполняется введенная пользователем в диалоговом окне причина закрытия и номер уведомления о закрытии заявки:

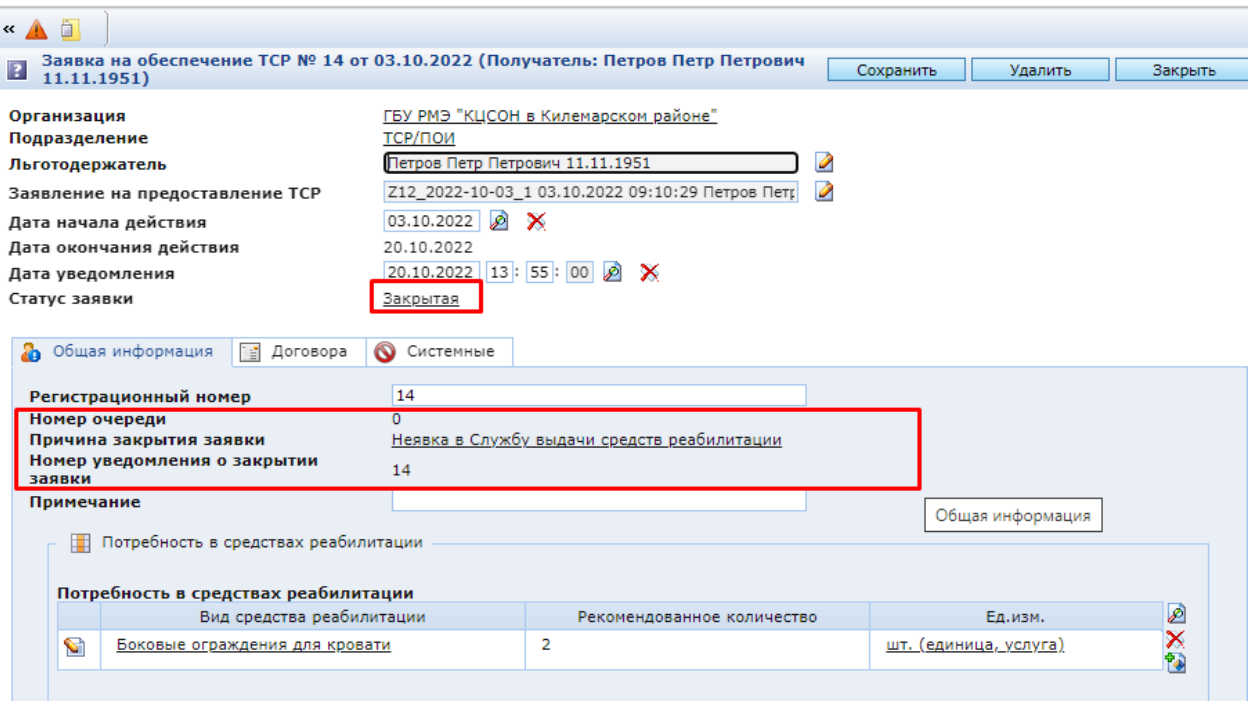

#### <span id="page-12-0"></span>**Заключение договора на выдачу ТСР**

Для выдачи средств реабилитации в безвозмездное временное пользование с заявителем заключается договор о предоставлении средства реабилитации. Договор создается на закладке «Договора» с помощью кнопки «Создать».

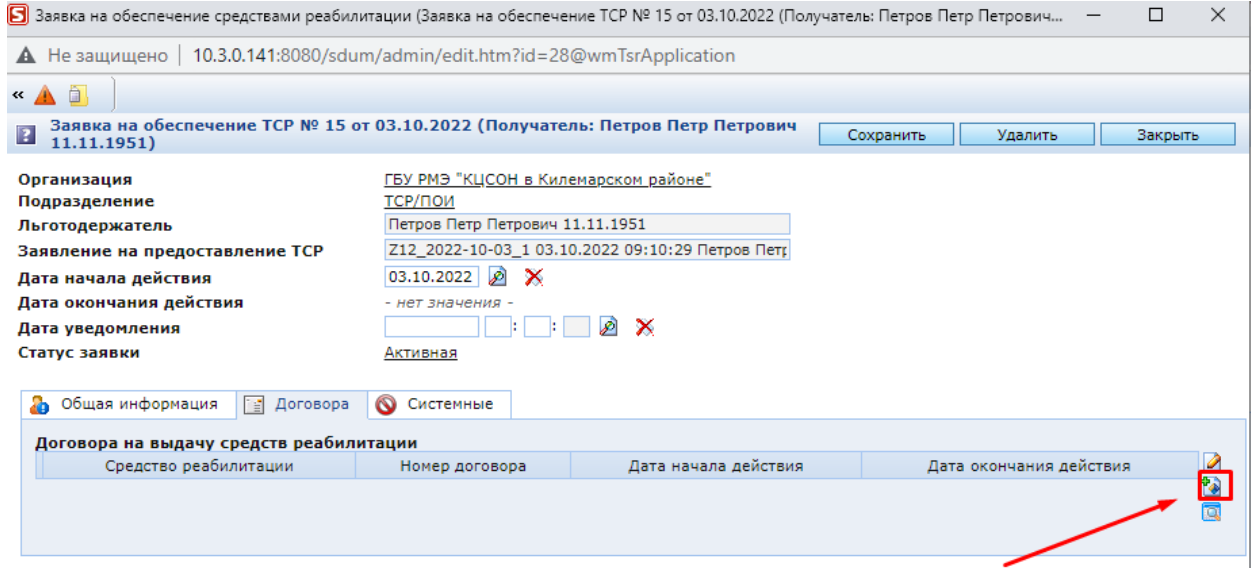

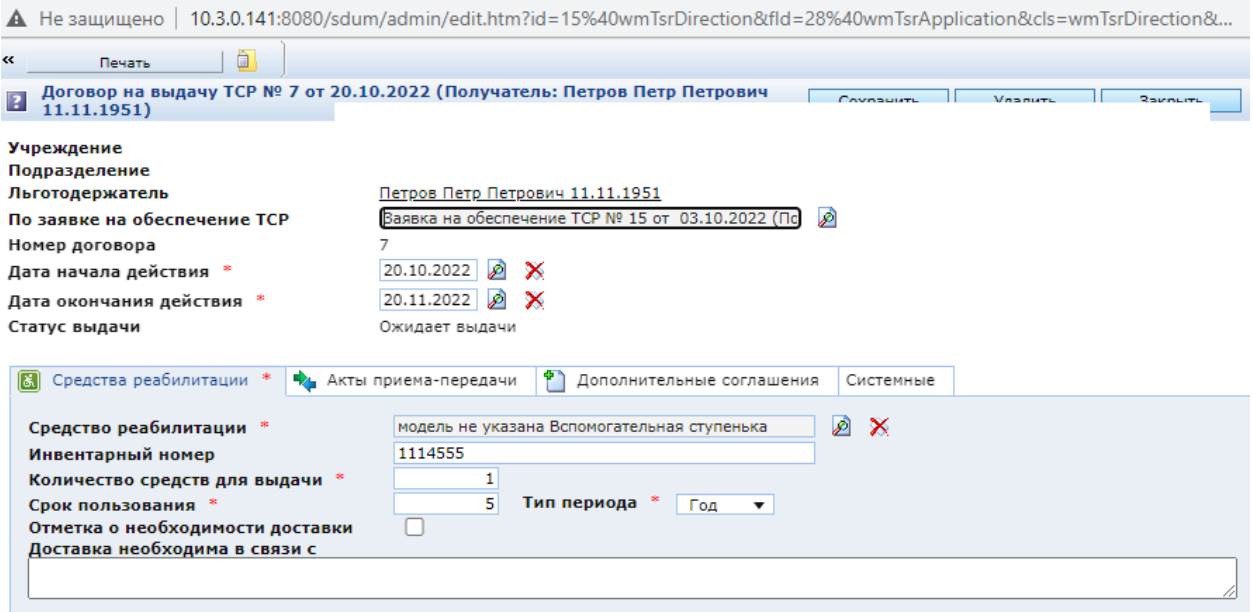

После заполнения всей информации необходимо сохранить запись о договоре.

Договор можно распечатать с помощью кнопки «Печать».

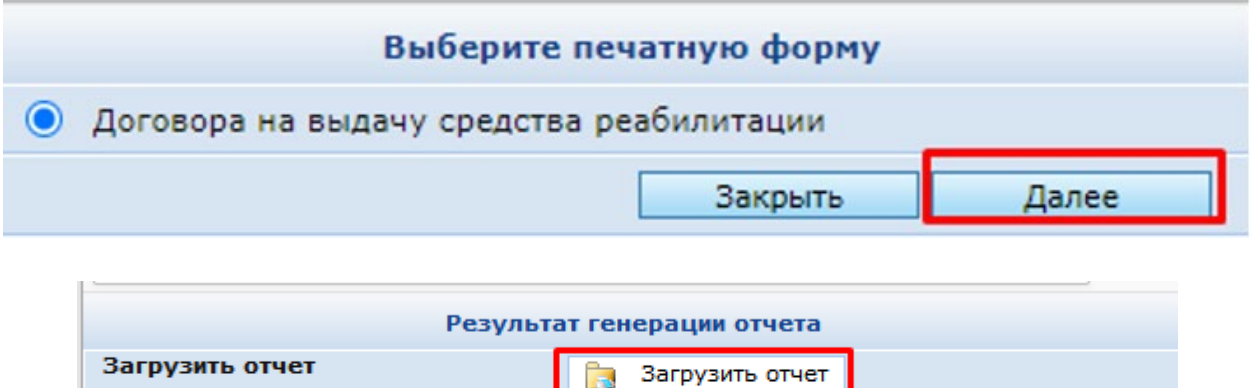

Выход

#### <span id="page-14-0"></span>**Выдача ТСР**

После выдачи средства реабилитации должен быть составлен акт приема-передачи. Акт приема-передачи отображается в Договоре

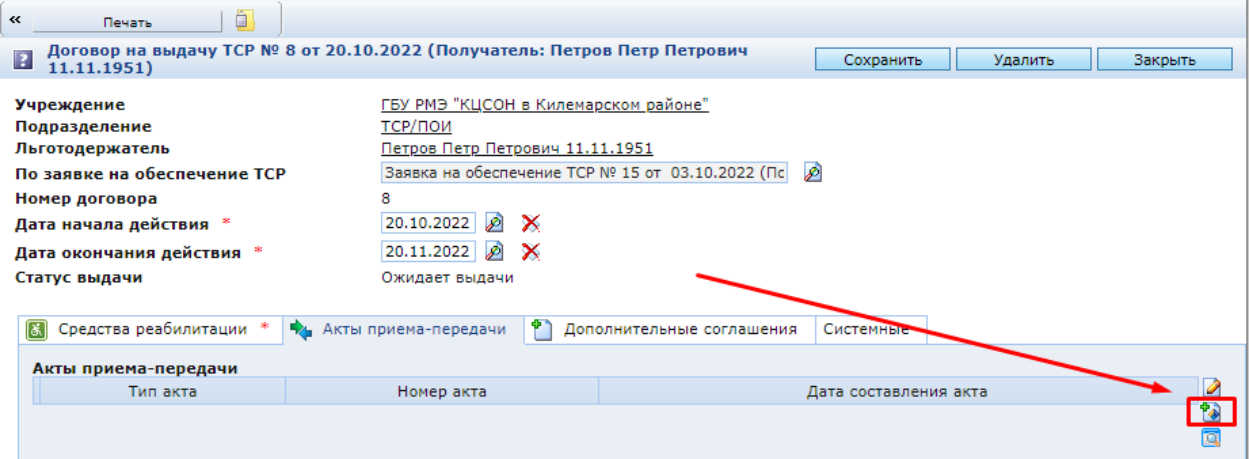

Для создания новой записи нужно воспользоваться кнопкой «Создать». В появившемся окне обязательно выбрать тип акта.

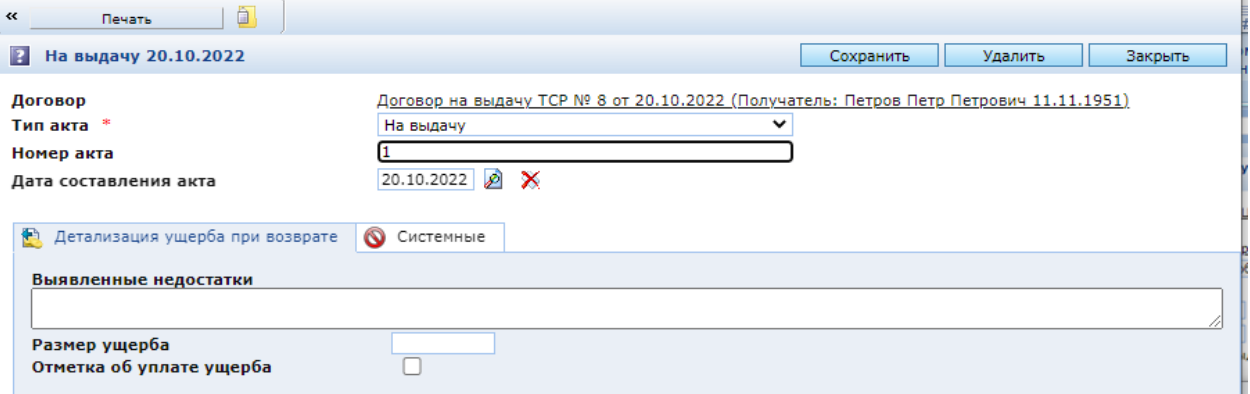

После заполнения всей информации необходимо сохранить запись, закрыть акт приема-передачи, далее сохранить договор.

Акт приема-передачи можно распечатать с помощью кнопки «Печать» из записи акта приема - передачи.

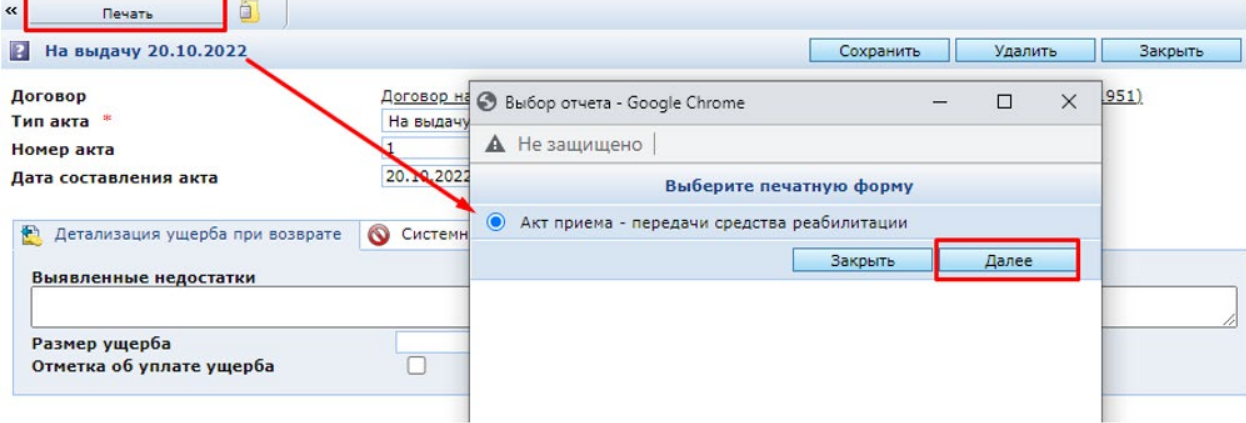

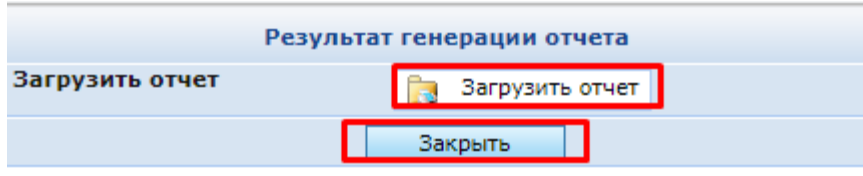

## <span id="page-15-0"></span>**Продление договора ТСР**

Если договор необходимо продлить, то в договор нужно добавить «Дополнительное соглашение к договору о предоставлении средств реабилитации».

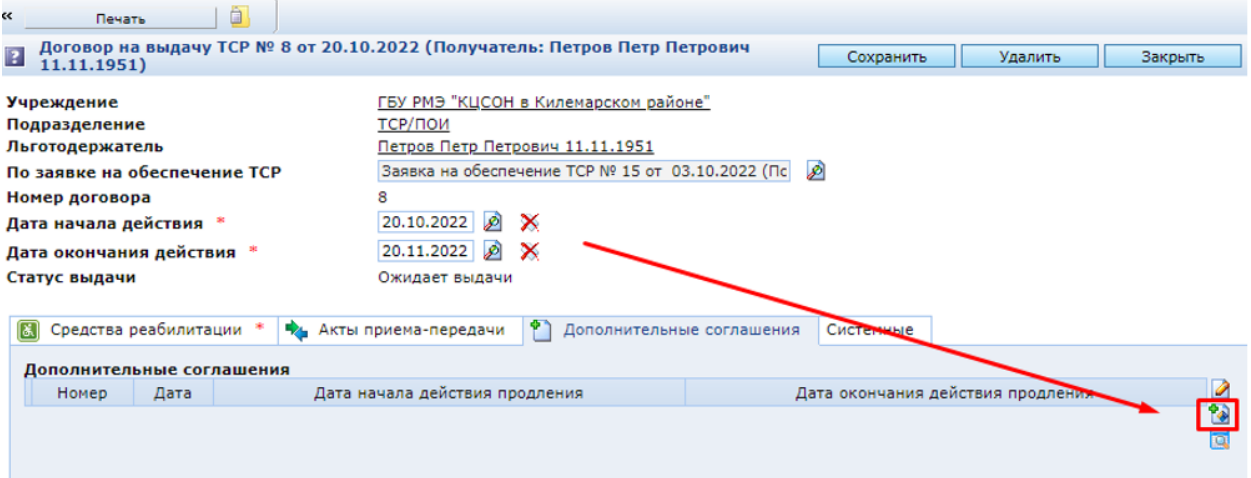

Новая запись о дополнительном соглашении создается с помощью кнопки «Создать».

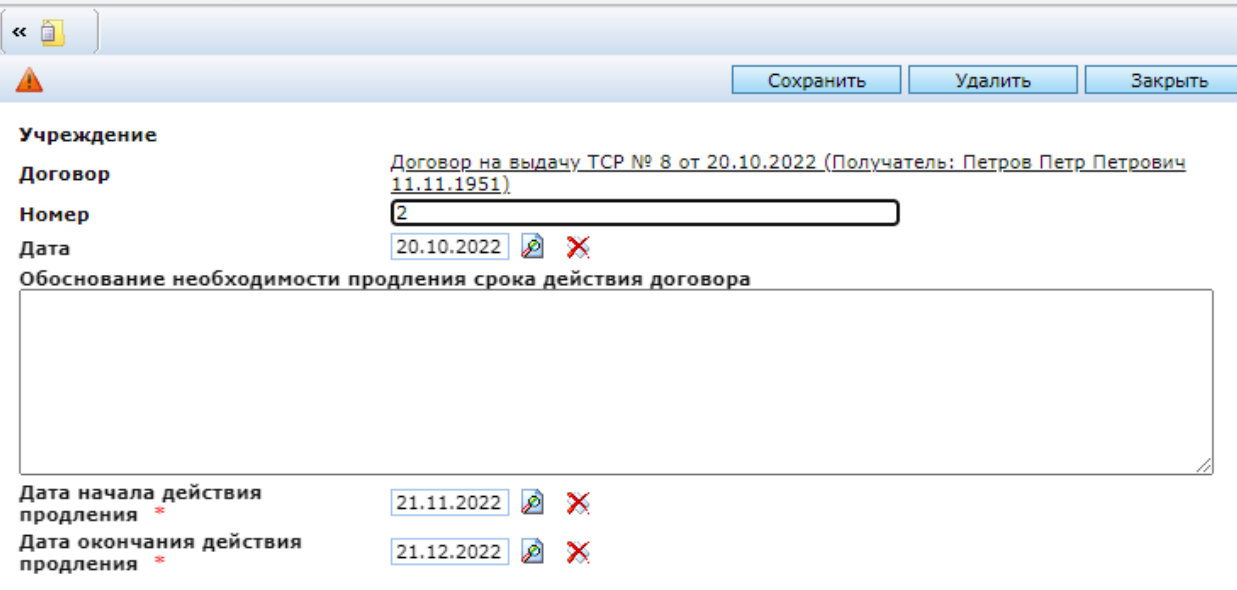

В появившемся окне заполнить данные и нажать кнопку «Сохранить».

#### <span id="page-16-0"></span>**Возврат ТСР**

Возврат ТСР оформляется актом приема-передачи. Порядок создания акта описан в разделе «Выдача ТСР». В акте необходимо указать тип «На возврат».

#### <span id="page-16-1"></span>**Контрольные папки**

Для контроля исполнения заявок созданы папка.<br>• В Предоставление в безвозмездное временное пользование средств реабилитации **⊳ Справочники** ⊳ Е Перечень выдаваемых средств реабилитации ⊳ 3аявки 4 Заявки с истекшим сроком заключения договора 

В нее помещаются договоры, в которых с момента уведомления о поступлении ТСР прошло более 7 дней, но нет договора о предоставлении средств реабилитации.